**乗車予約用アプリ ユーザーガイド**

- 1. AppStore, Google Play Store、Huawei App Storeに移動します。
- 2. 「SWAT JP」を検索します。
- 3. アプリケーションをダウンロードします。

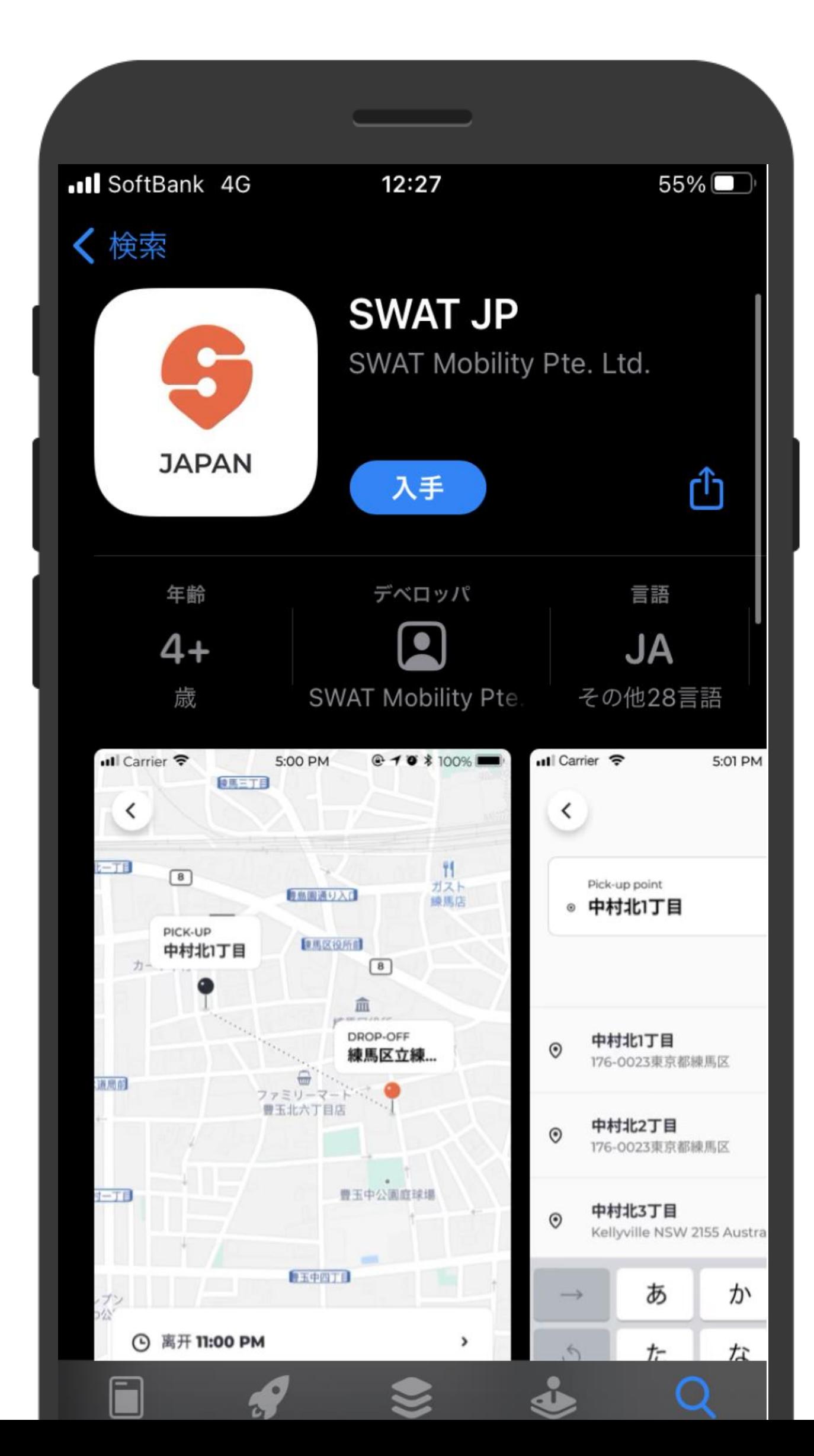

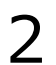

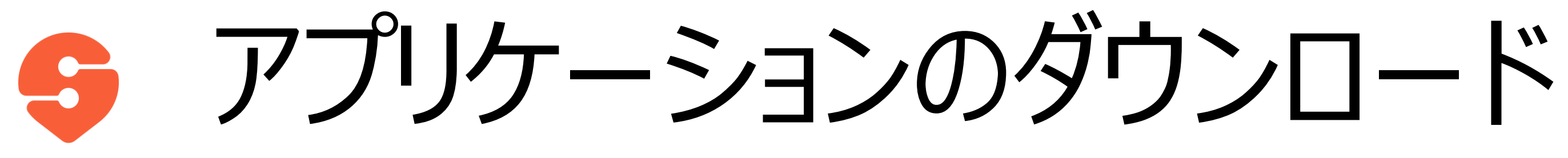

- 1. 位置情報の利用は「Appの使 用中は許可」に設定してくださ  $U_{\circ}$
- 2. SWAT JPの通知の送信を「許 可」に設定してください。

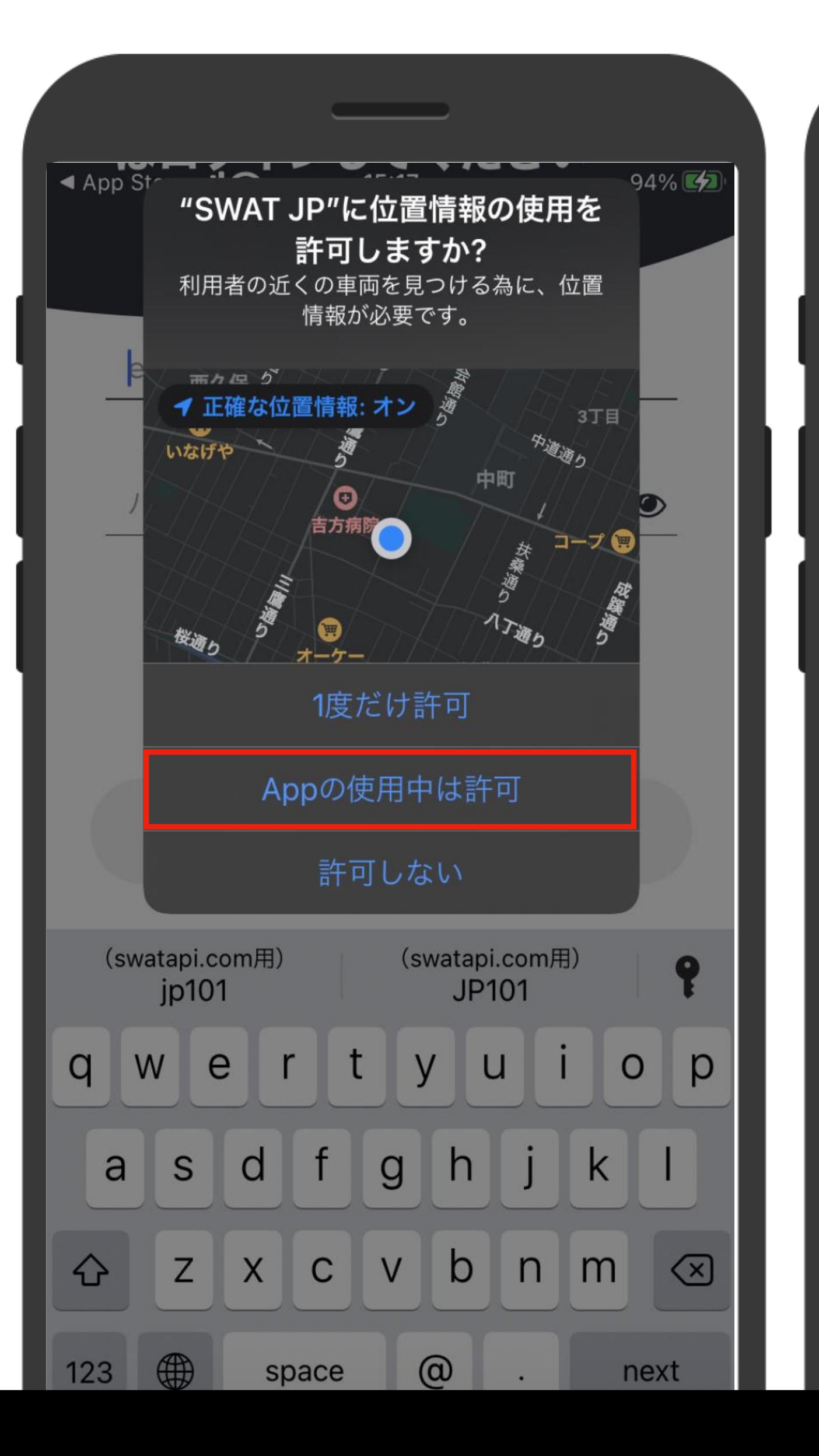

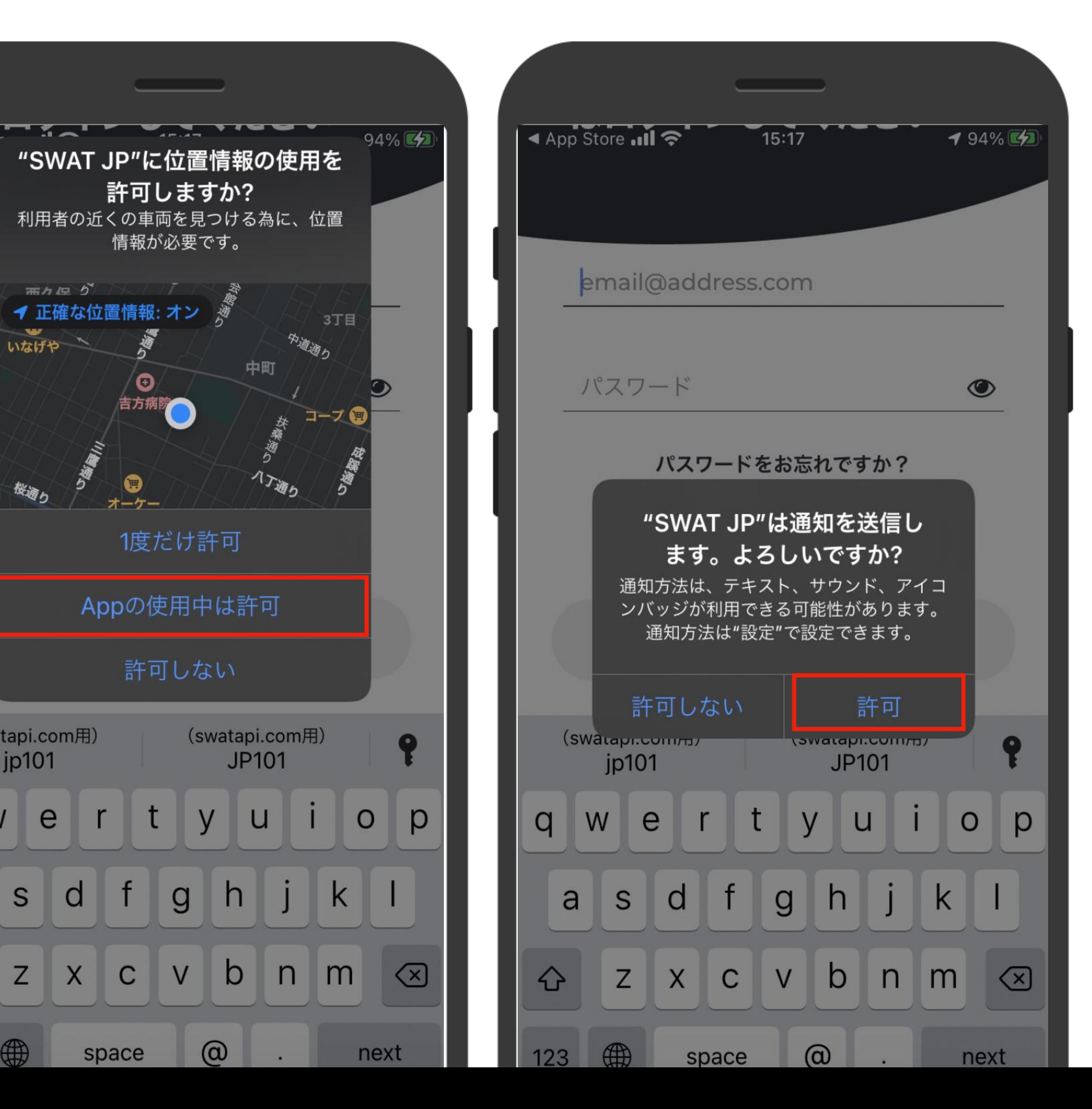

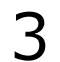

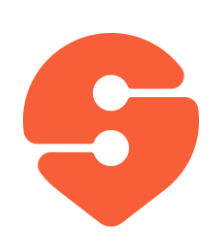

## アクセス許可の設定

### 1. アカウント作成をタップします。

### 2. Emailアドレスとパスワードを入力 します。

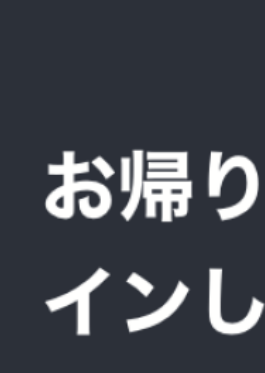

**Ill SoftBank 今** 

email@

パスワー

登録がお済

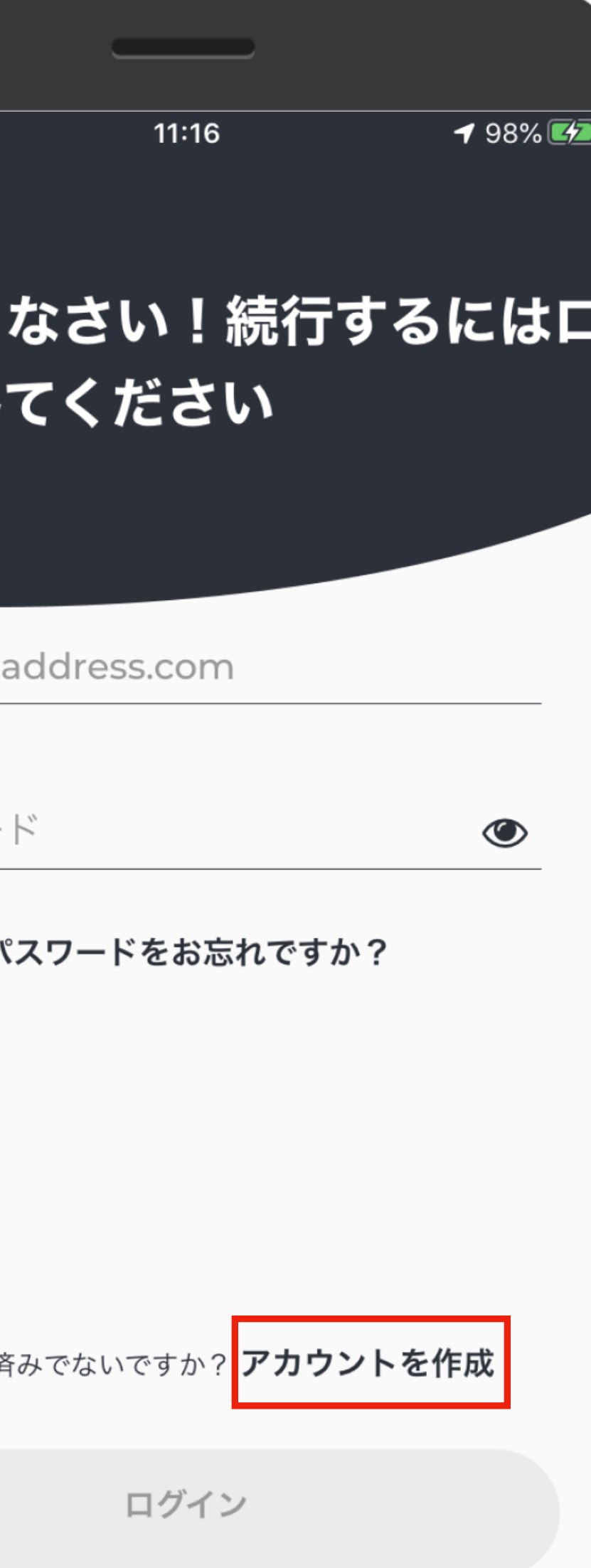

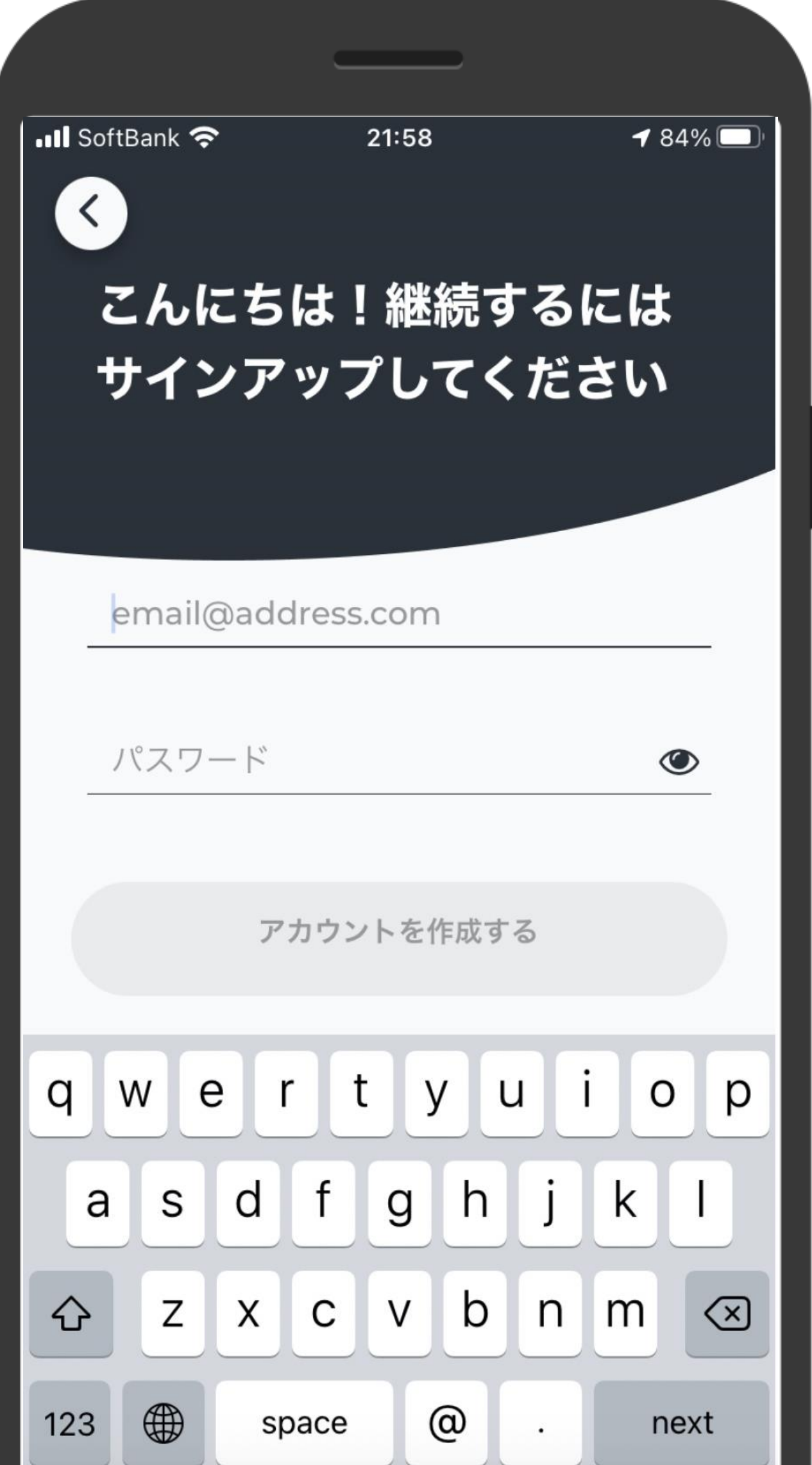

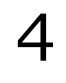

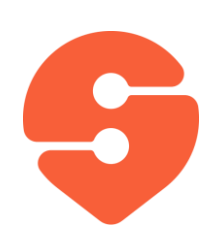

アカウントの設定

### 3. 名前と携帯電話番号を入力しま す。

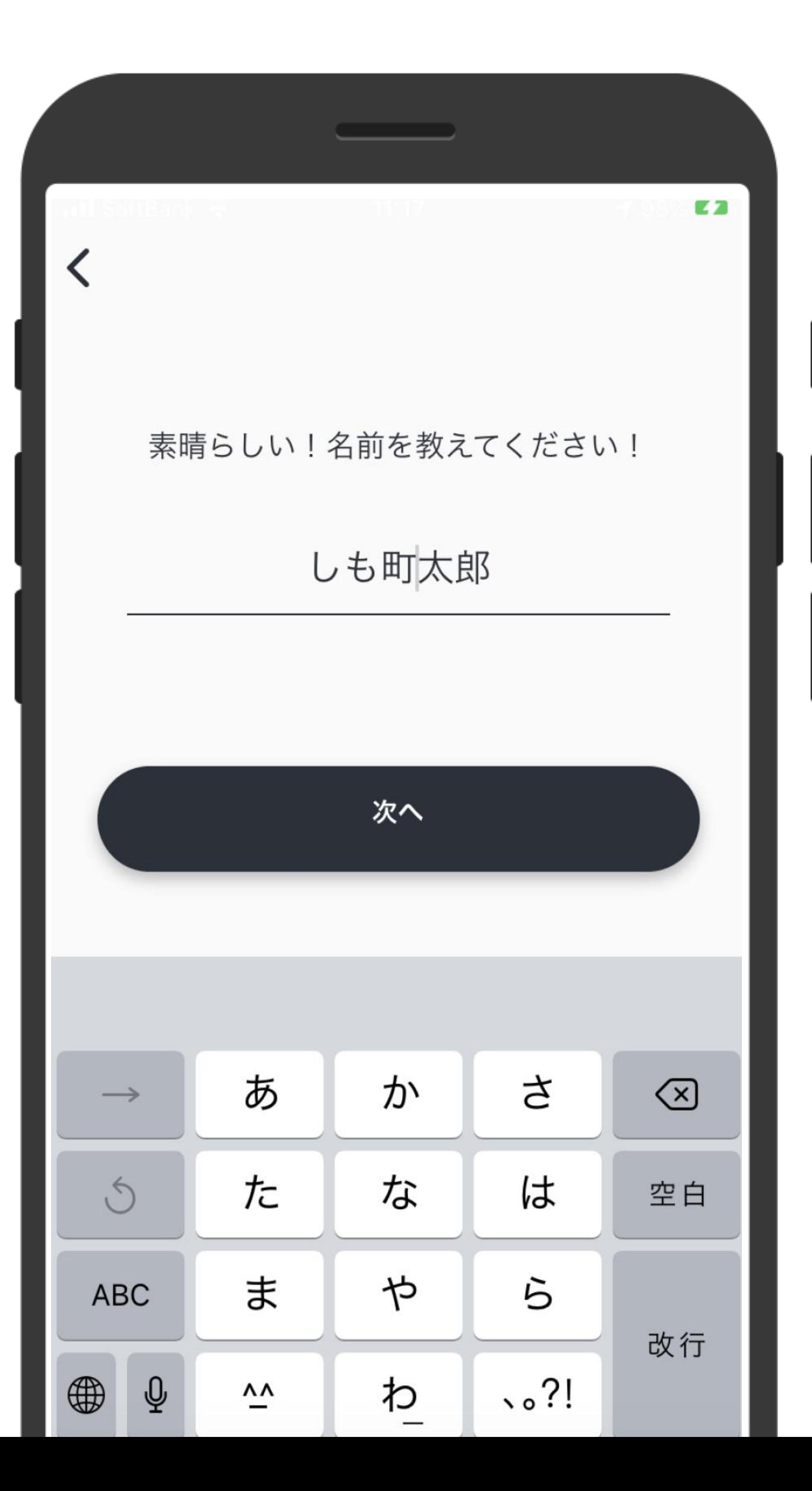

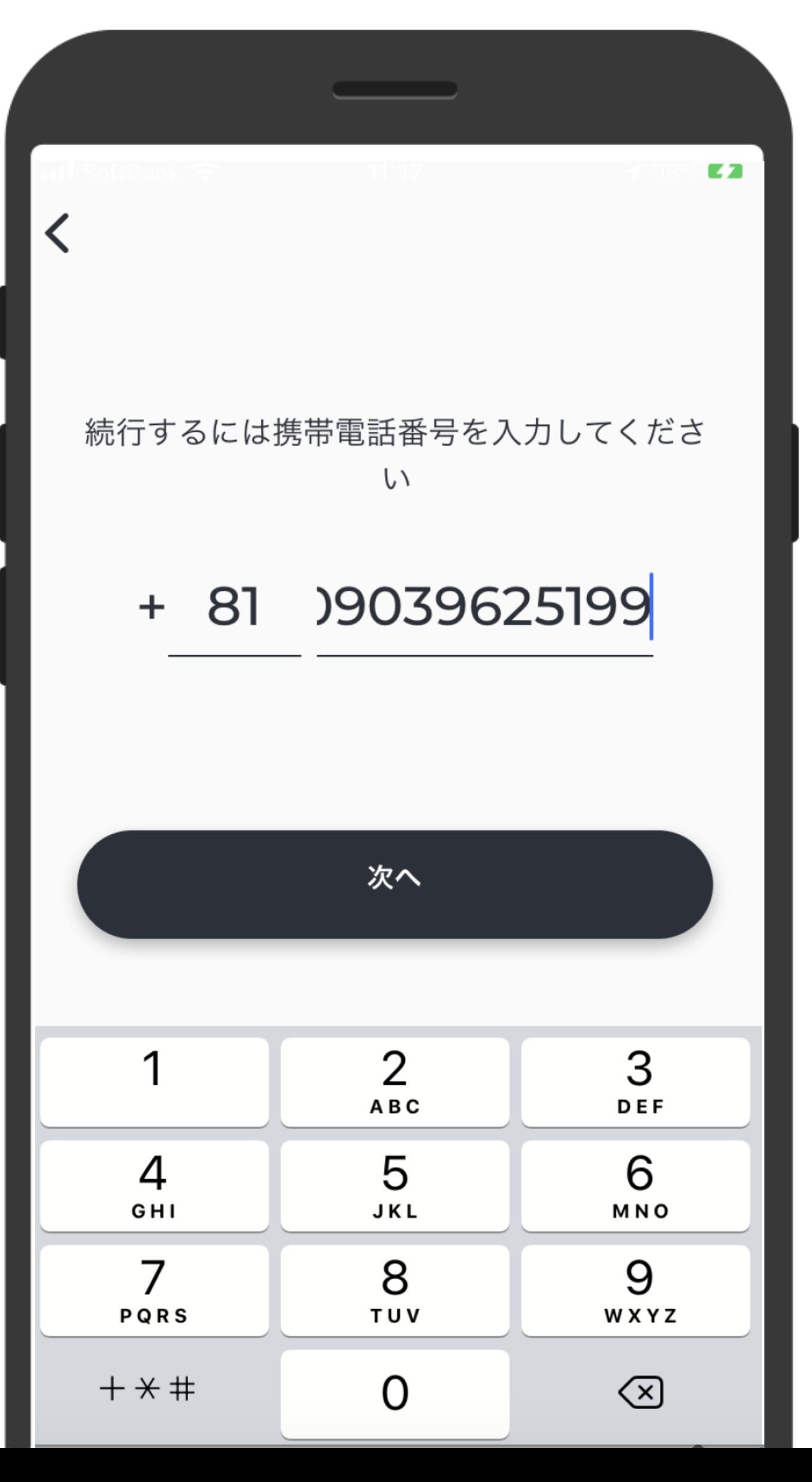

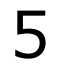

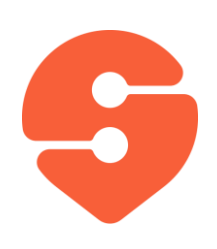

アカウントの設定

### *4. 携帯電話に届く、ワンタイムパスワ ードを入力します。*

4

GHI

 $\overline{7}$ 

 $PQRS$ 

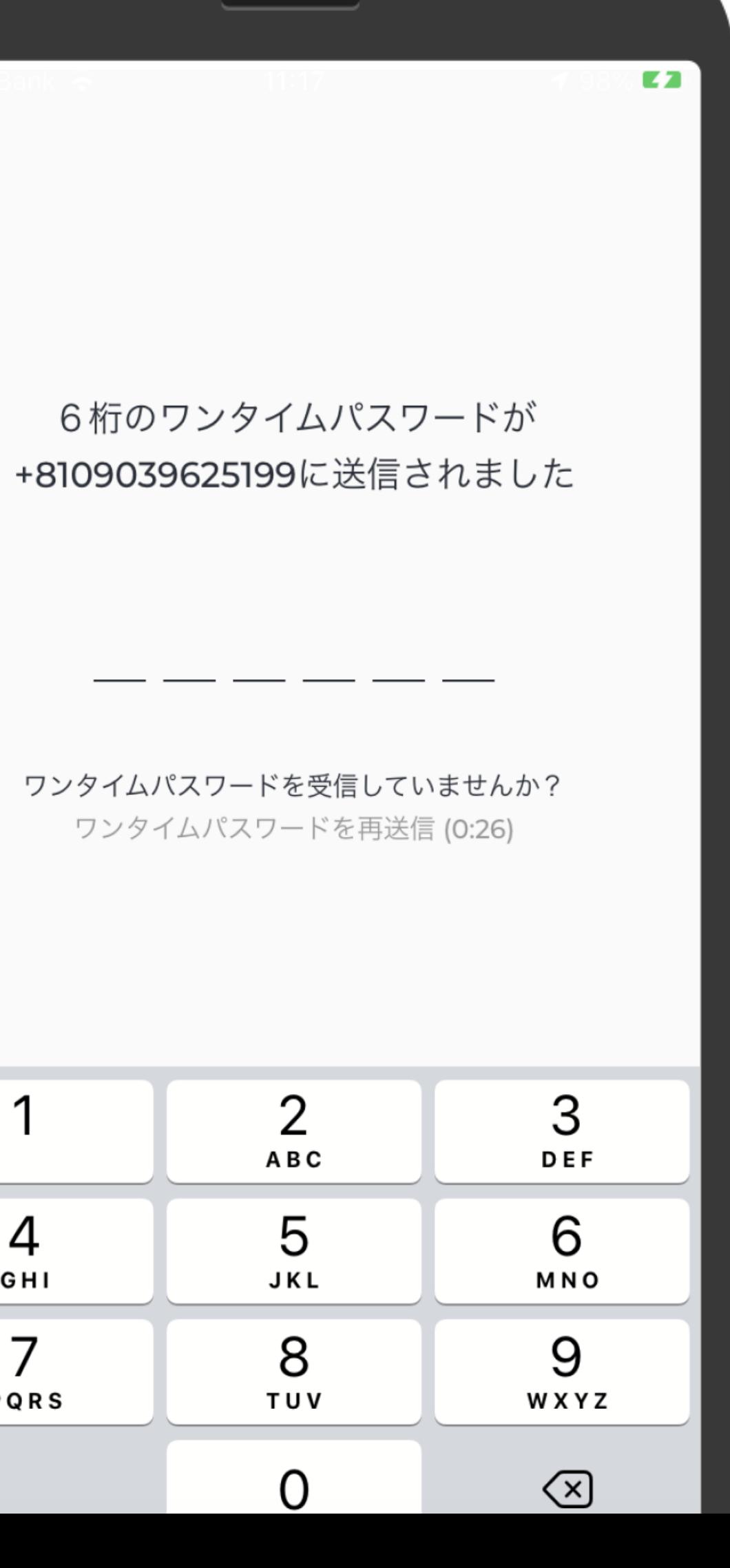

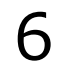

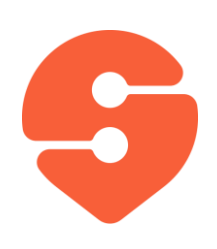

アカウントの設定

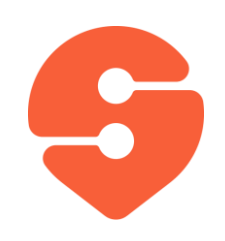

メニュー画面

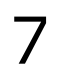

- 1. 画面左上のアイコン「ミ」をタップすると、 メニューが表示されます。
- **「乗車予約」** 乗車予約ができます。
- **「乗車管理」** 現在の予約の確認とキャンセ ル、過去の乗車履歴を見ることができます 。
- **「設定」** プロフィール、利用規約等が確認で きます。
- **「よくあるご質問」** よくある質問を見ることが できます。
- **「フィードバック 」** フィードバックをEmailで送 付することができます。
- **「通知」** 通知を一覧することができます。

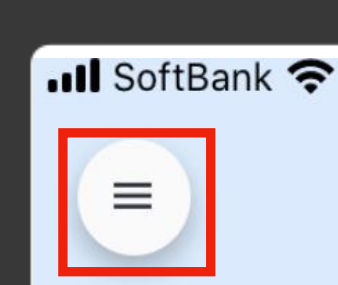

⊙ 目的地

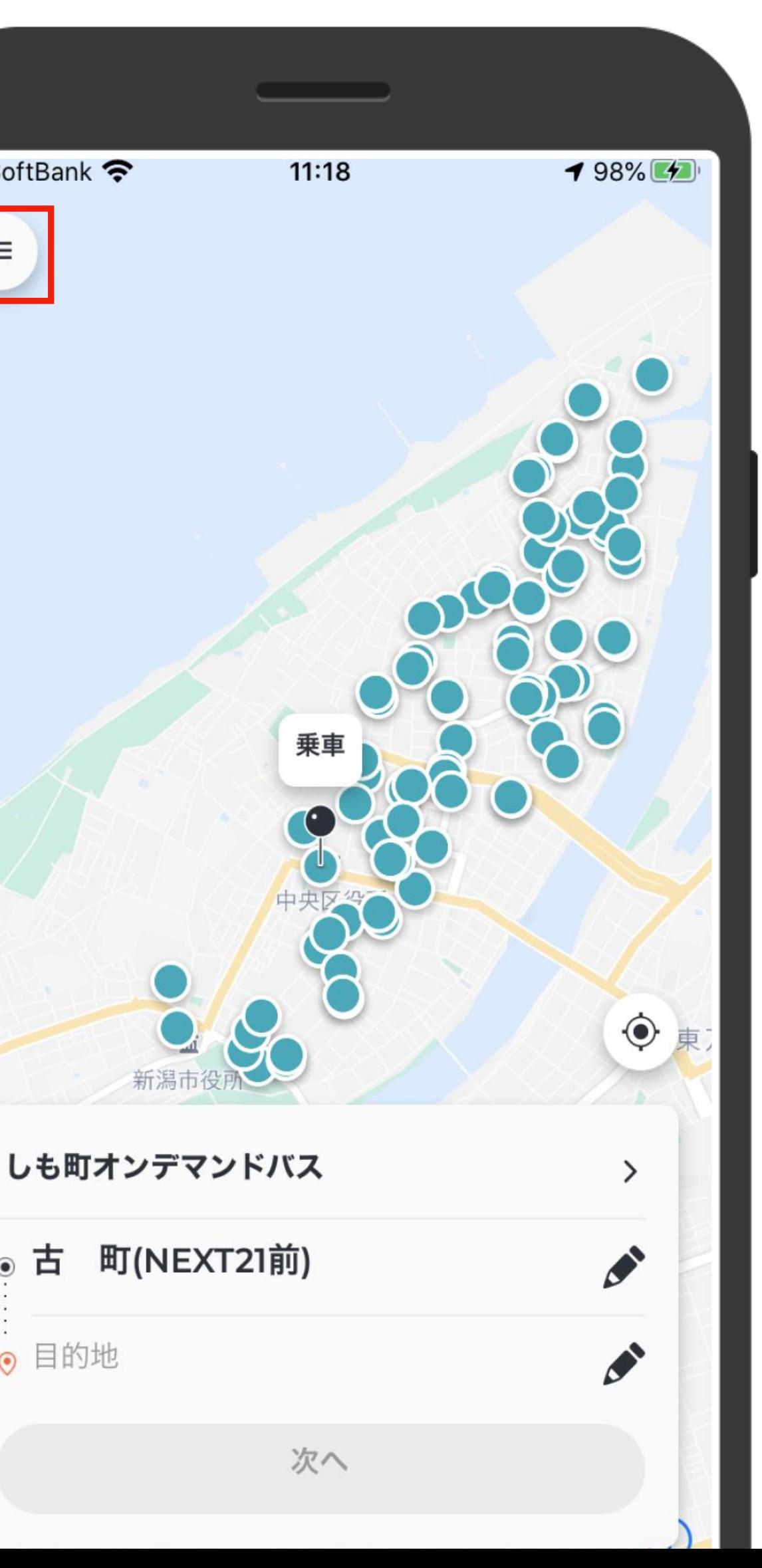

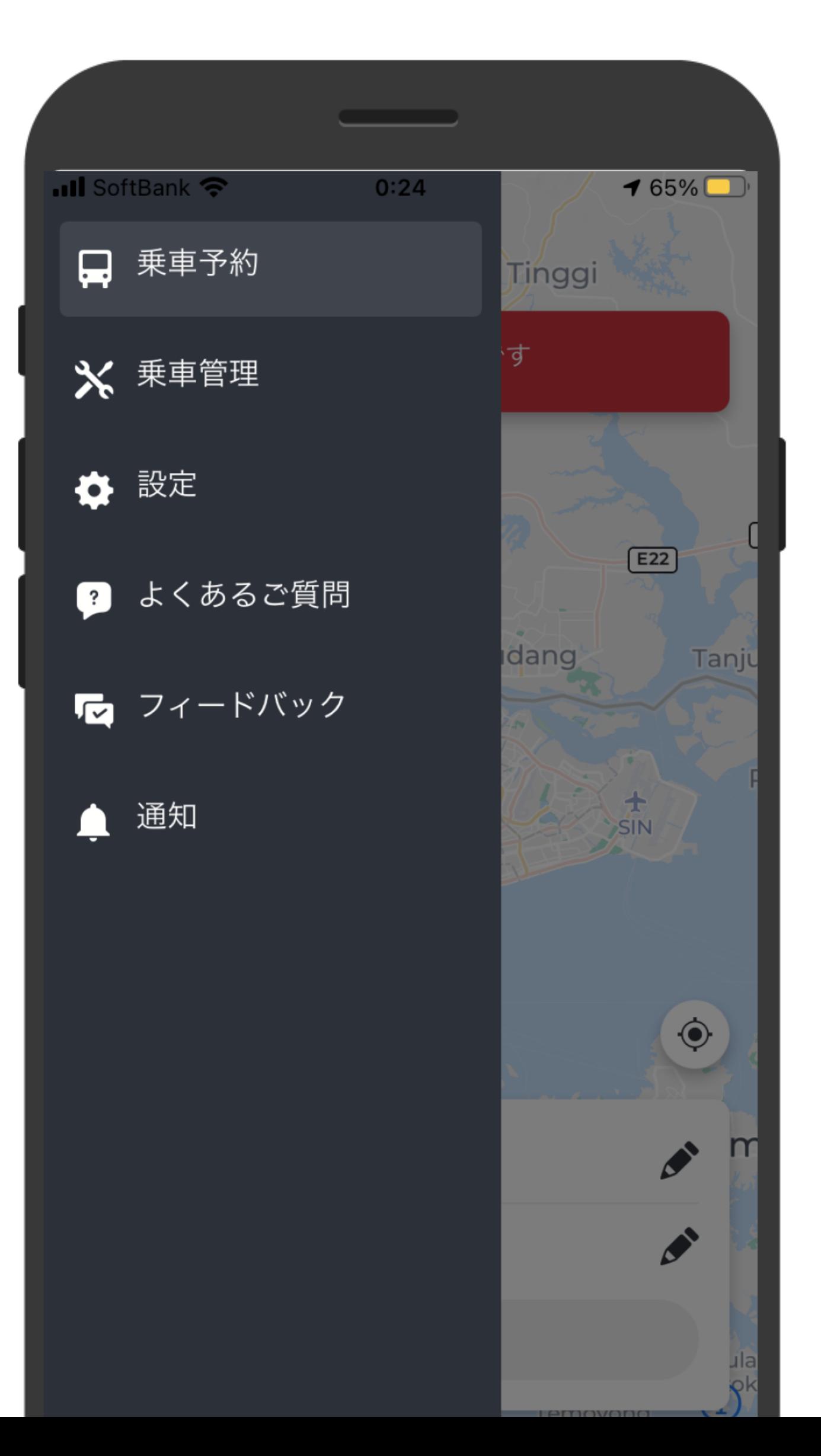

# **乗車から降車までの 一連の流れ**

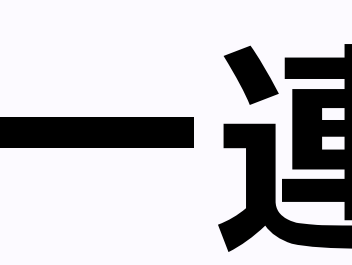

- 1. スマホ画面上のアプリアイコンをタップして 下さい。
- 2. アプリを開くと、右の画面が表示されま す。

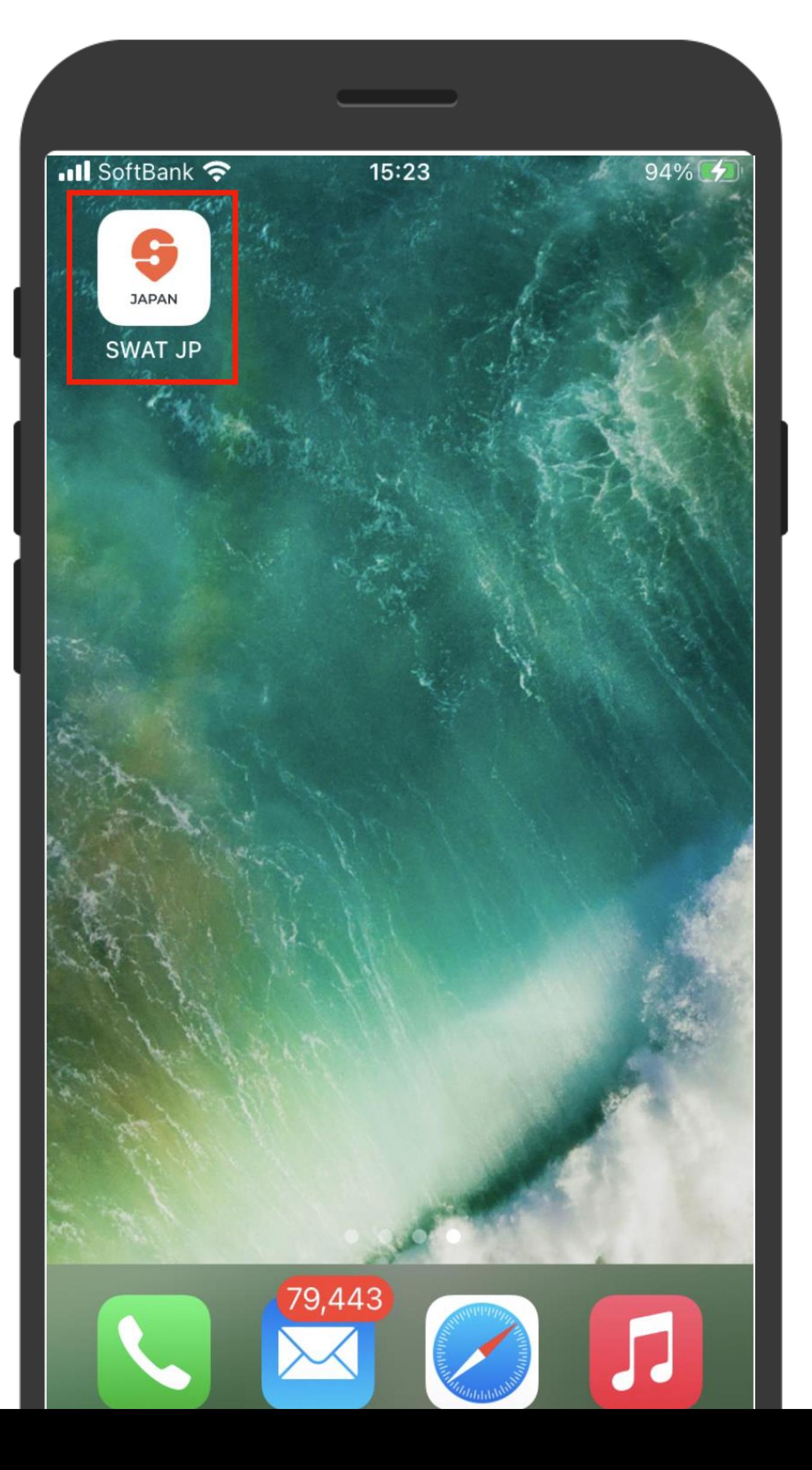

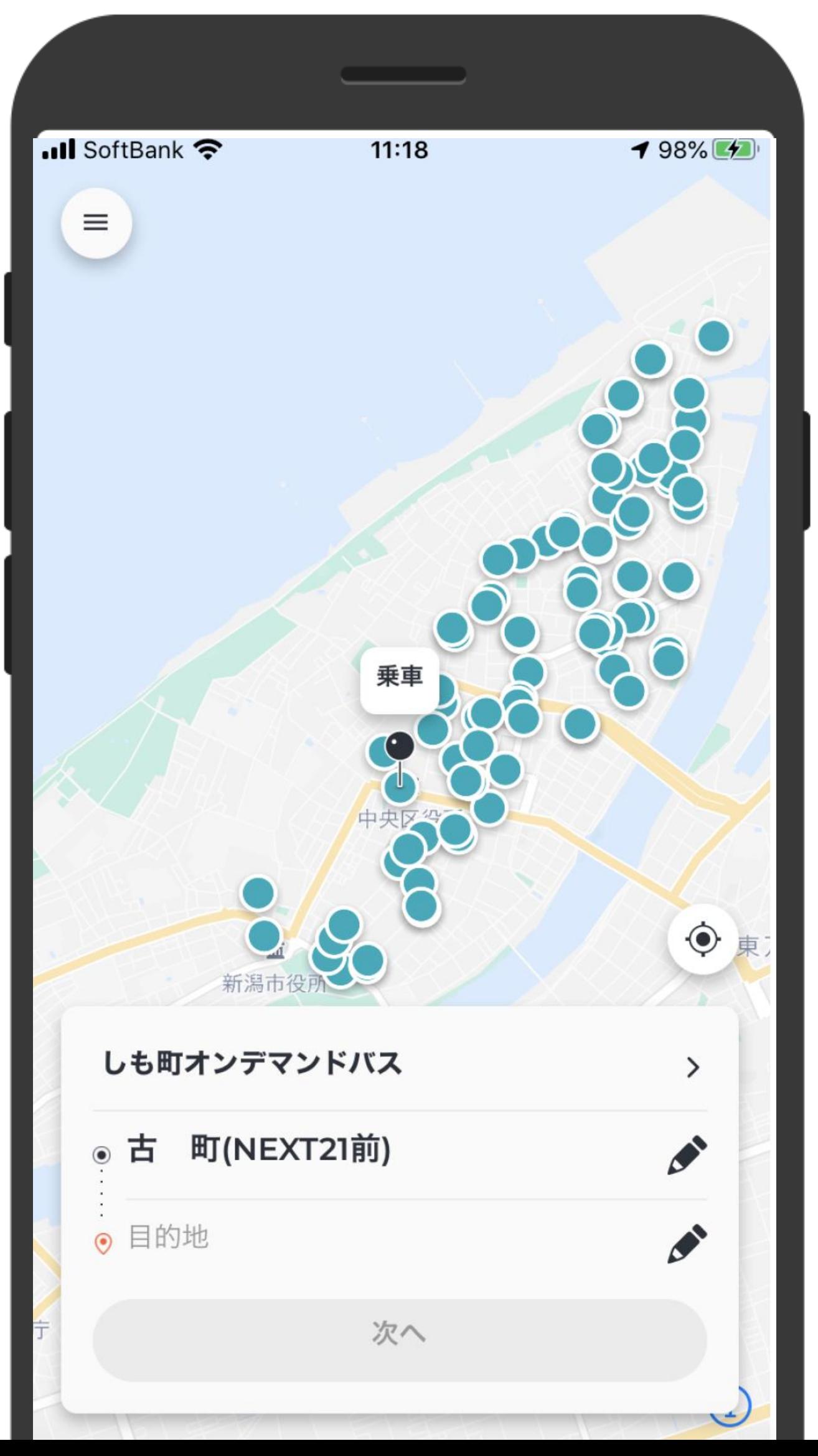

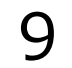

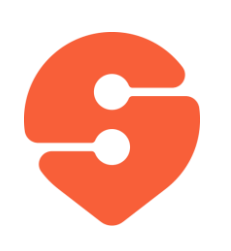

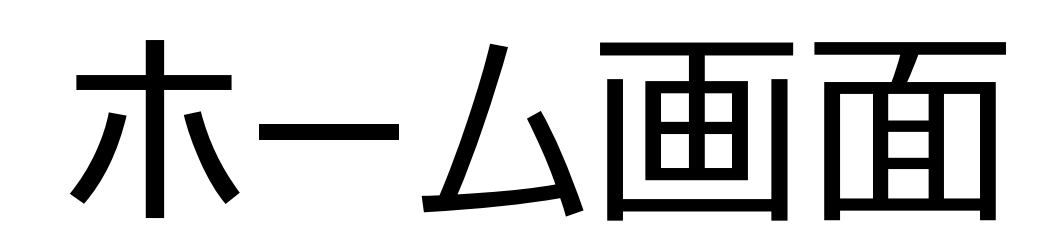

### 1. バス停を直接入力するか、ピンを地図 上にドロップすることで、乗車場所と降 車場所を設定します。

2. 「次へ」をタップします。

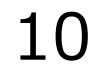

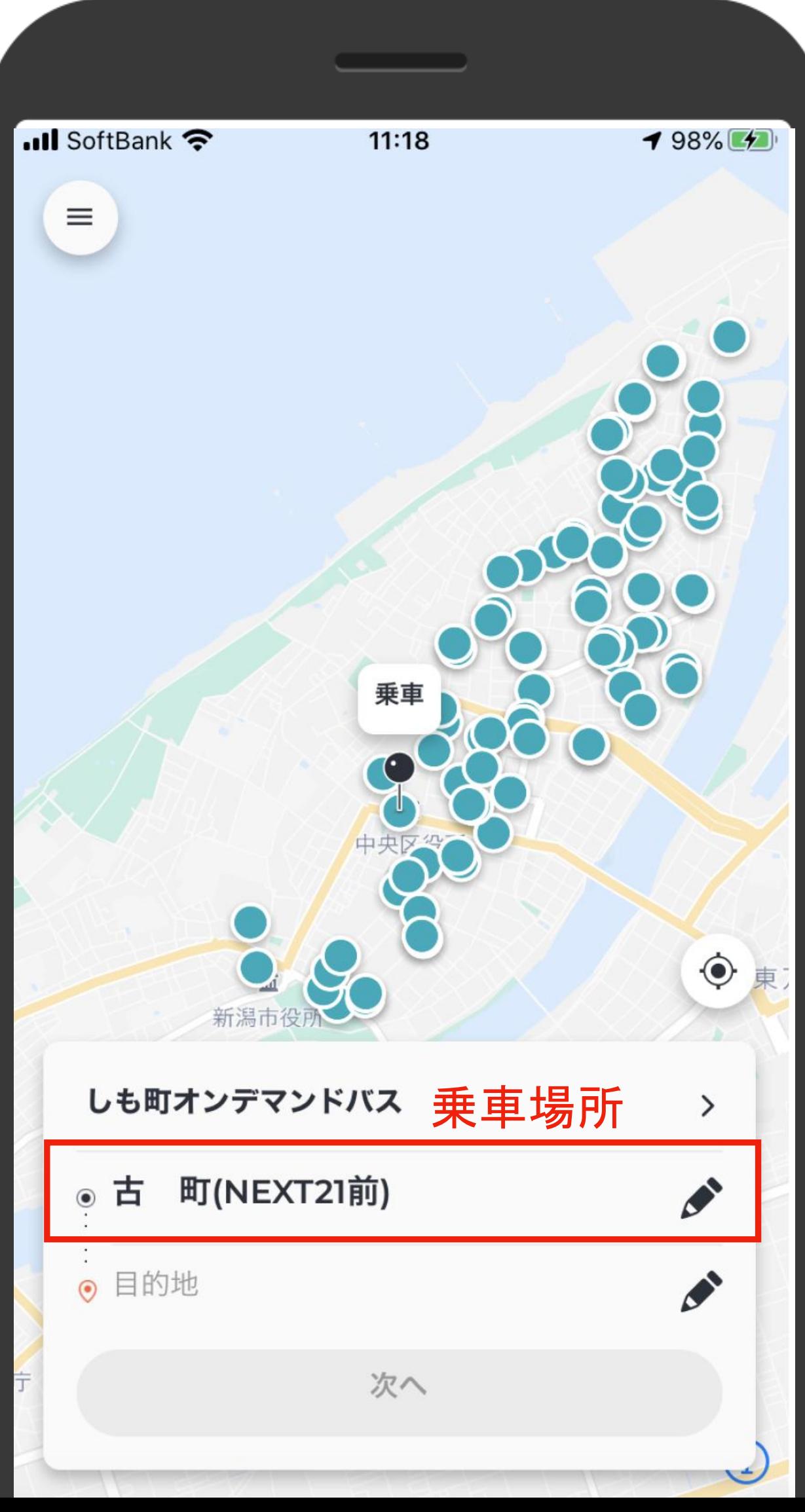

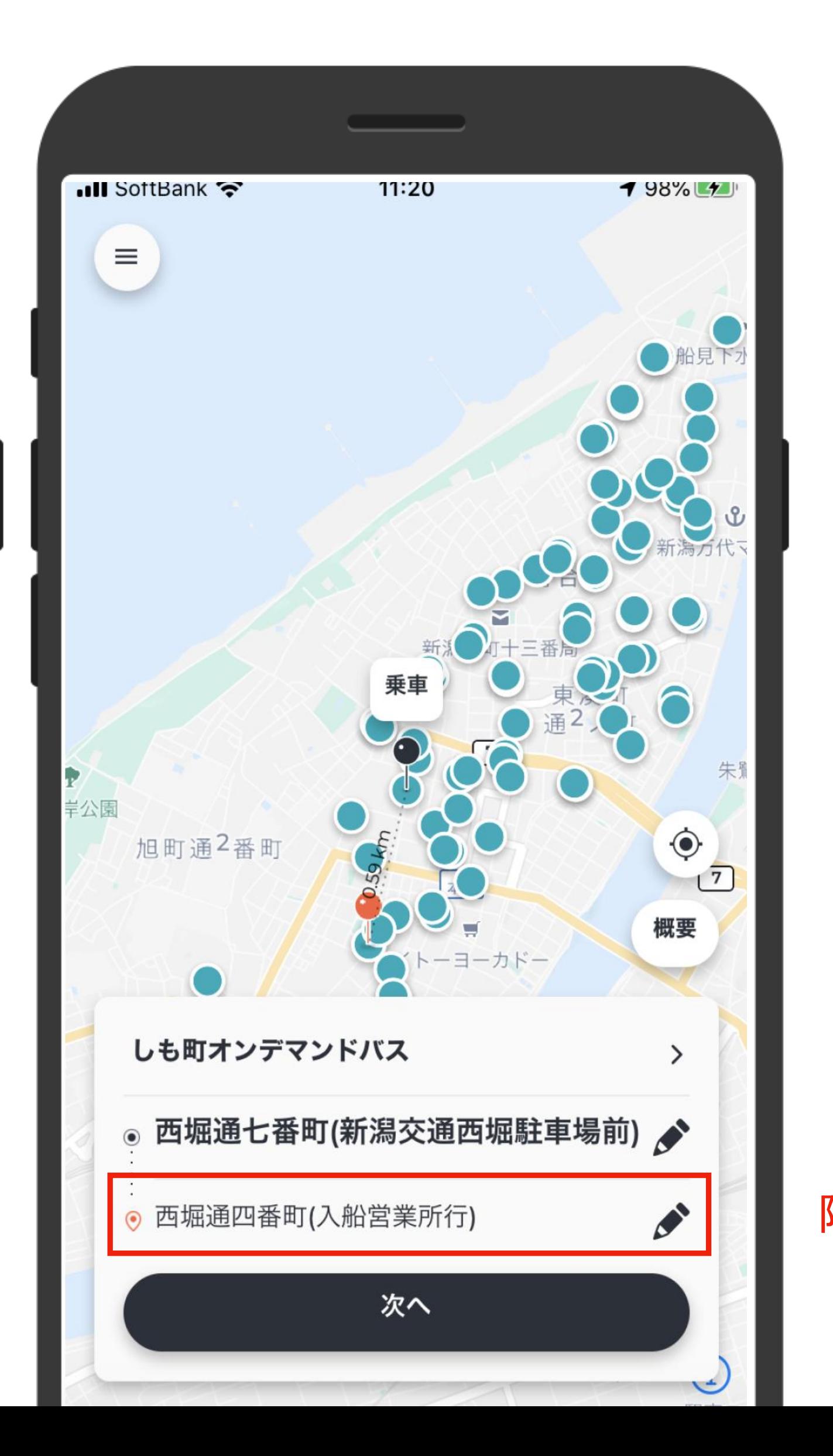

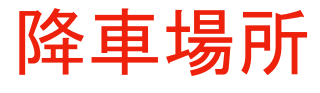

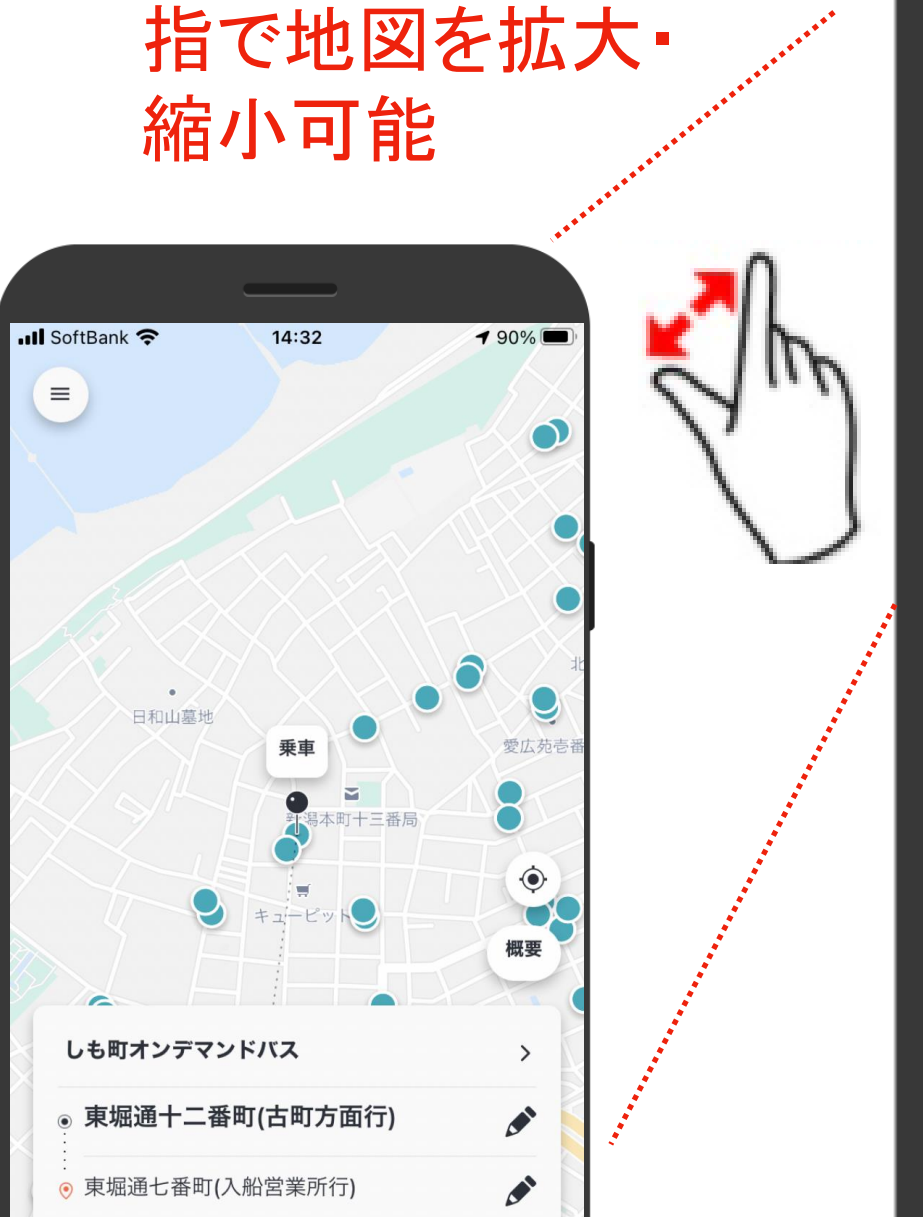

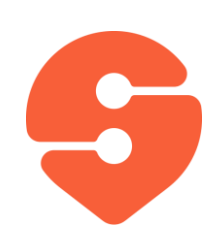

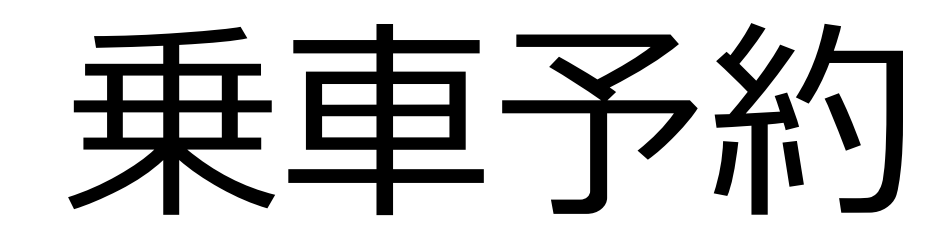

### 1. 出発時刻"今"で予約するか、出発時 刻を選択して、「確定」をタップします。

- 2. 乗客数を選択して下さい。
- 3. 「予約」をタップします。

11

8人まで同時に予約できます。

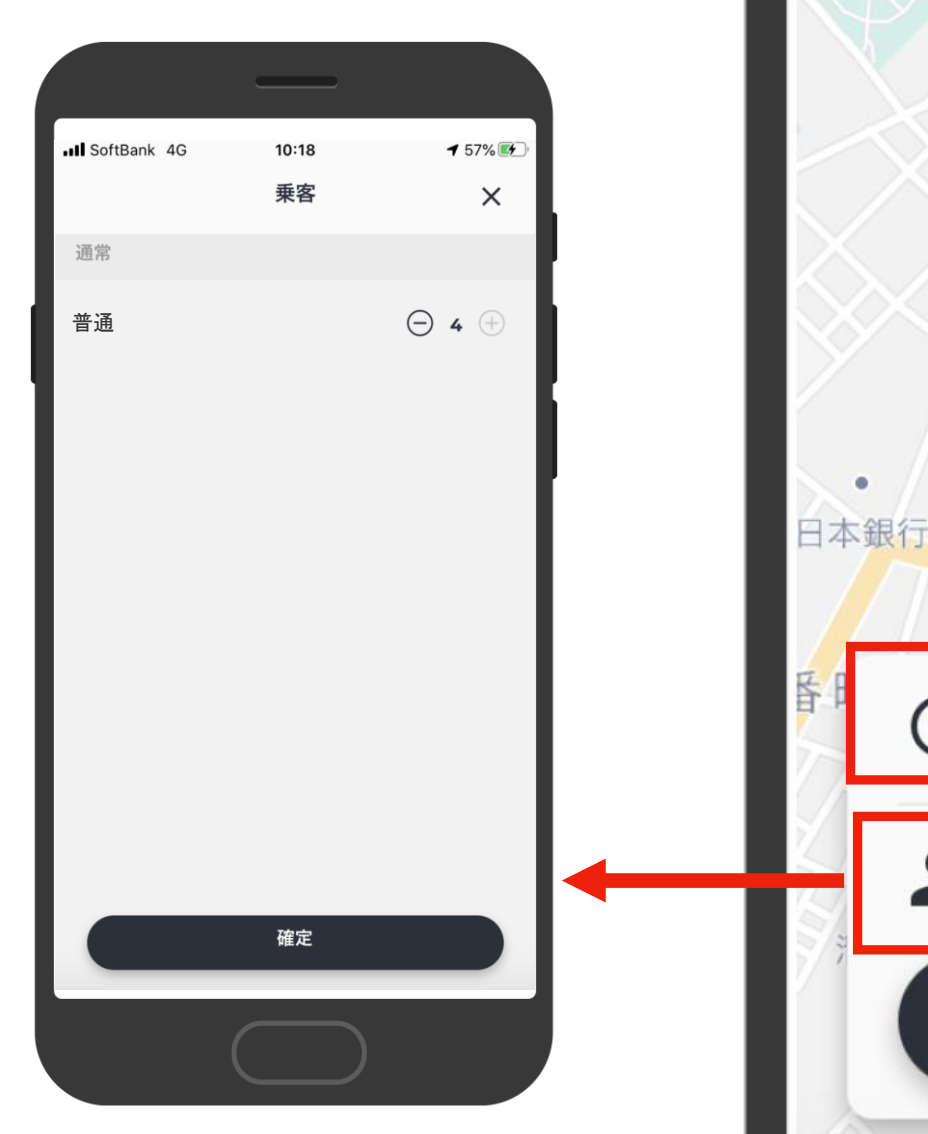

 $\left\langle \right\rangle$ 

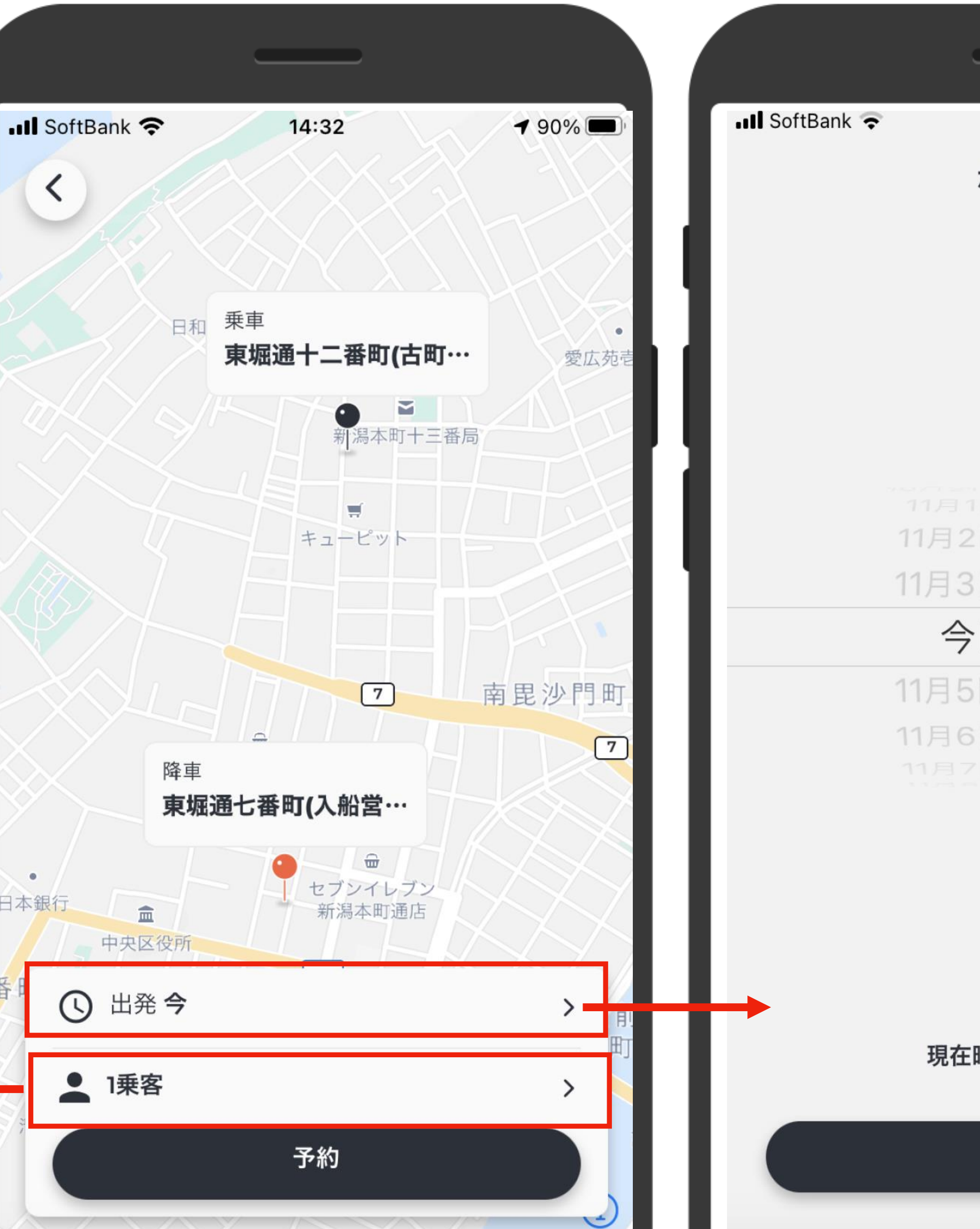

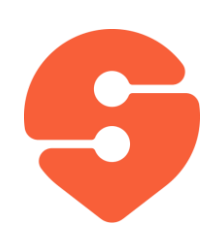

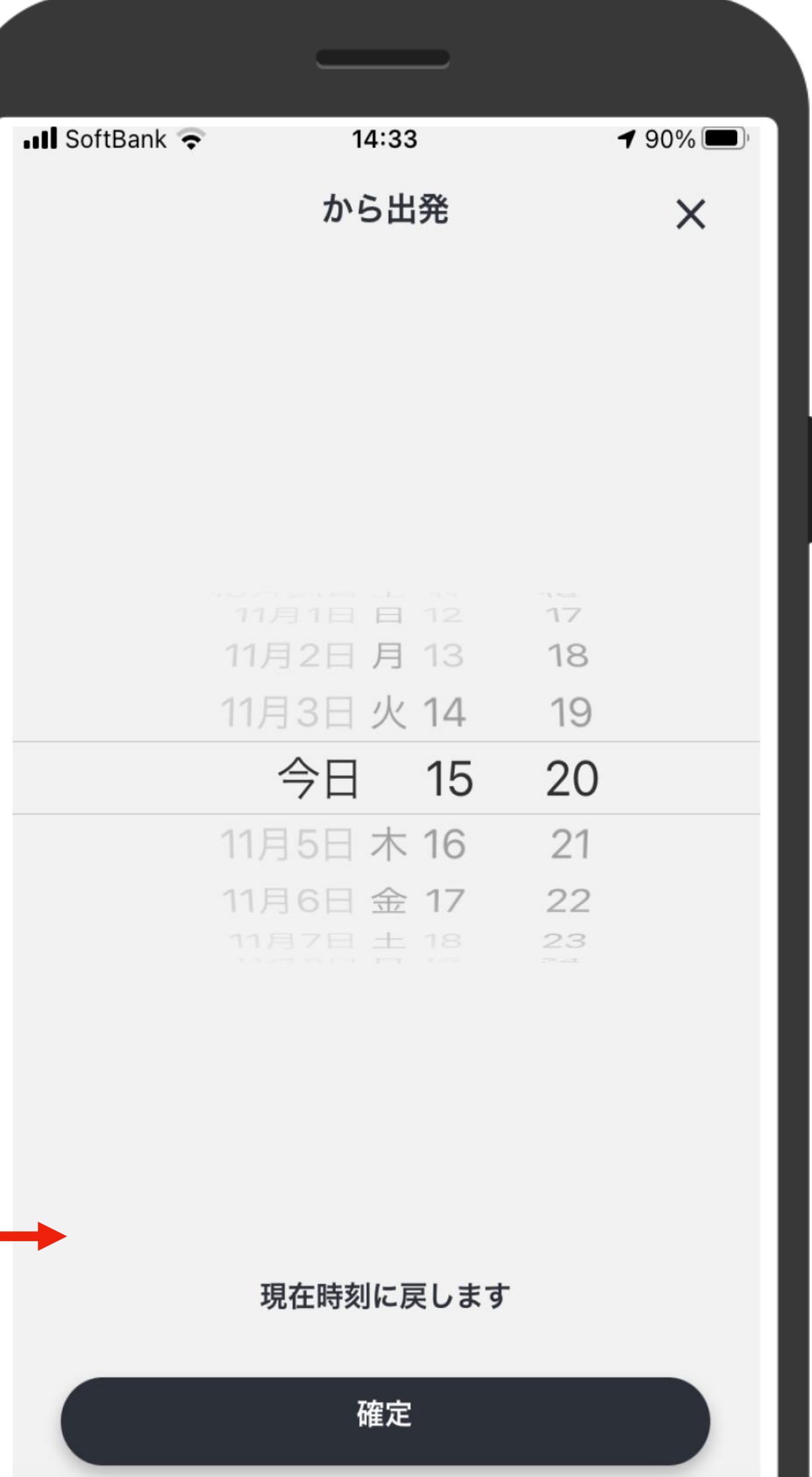

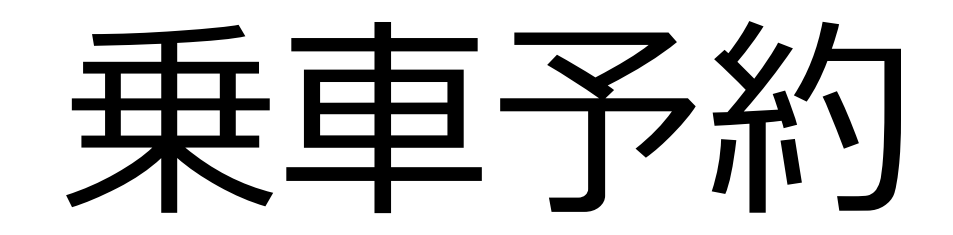

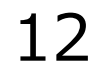

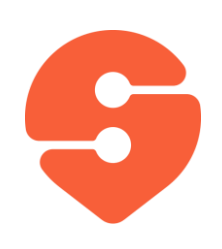

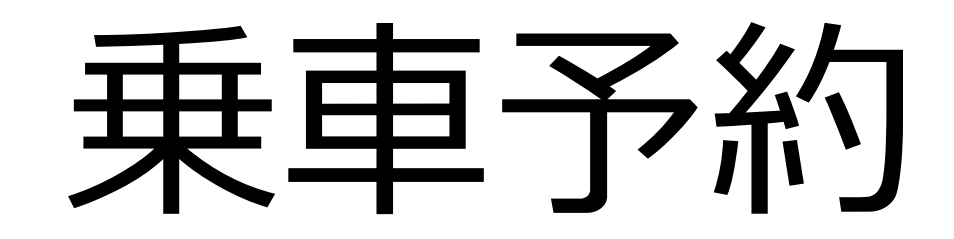

- 4. 30分以内にバスが到着する場合は 、バス停までの到着予想時間を提 示します。(左図)30分以上かか る場合は、到着予想時刻の幅を示 します。(右図)
- 5. バスの到着予定時刻に問題がない 場合、 「承認」をタップすると、予約 が確定します。(30秒以内に承認し ないと、予約が確定しないのでご注 意ください)

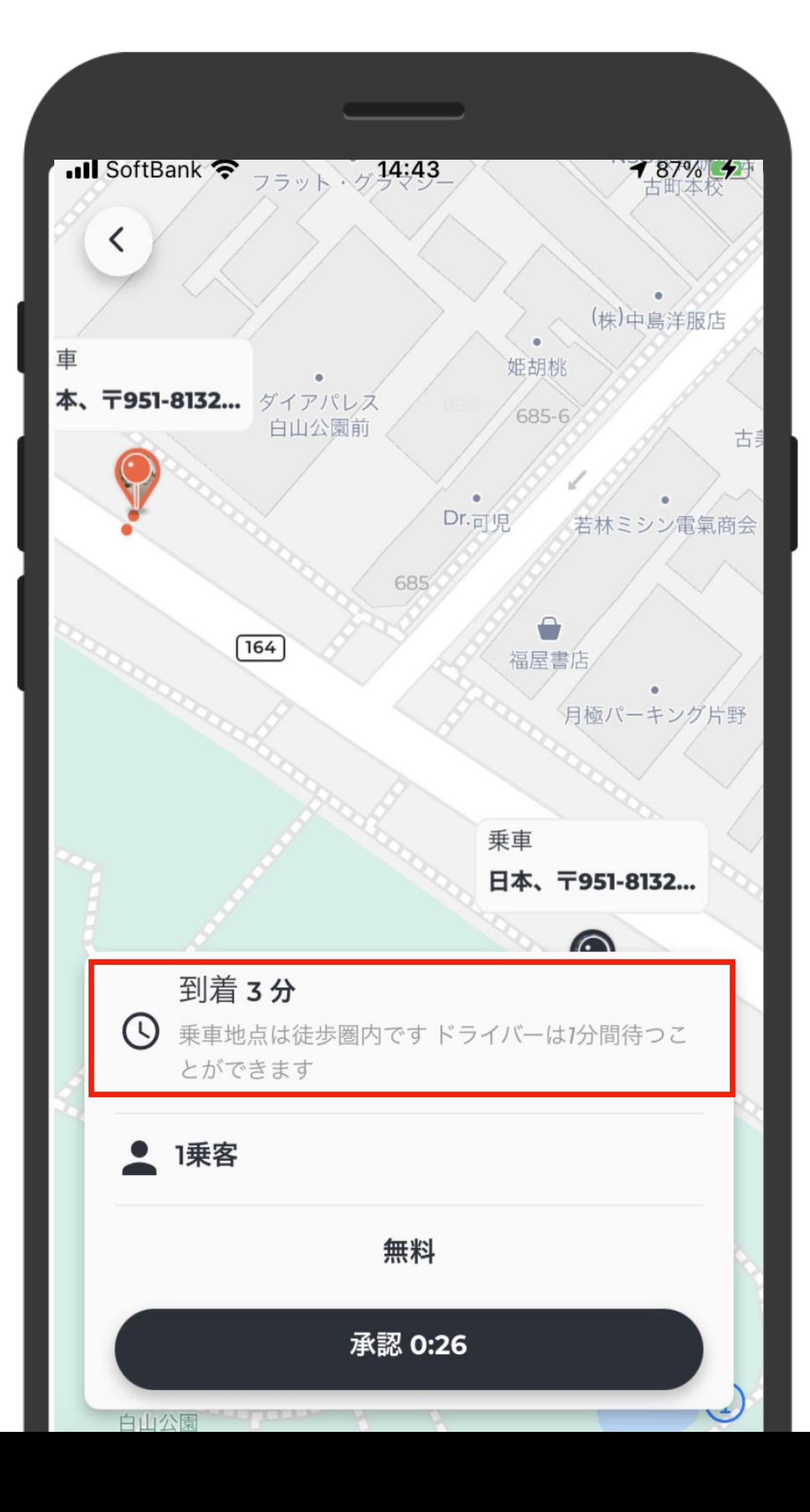

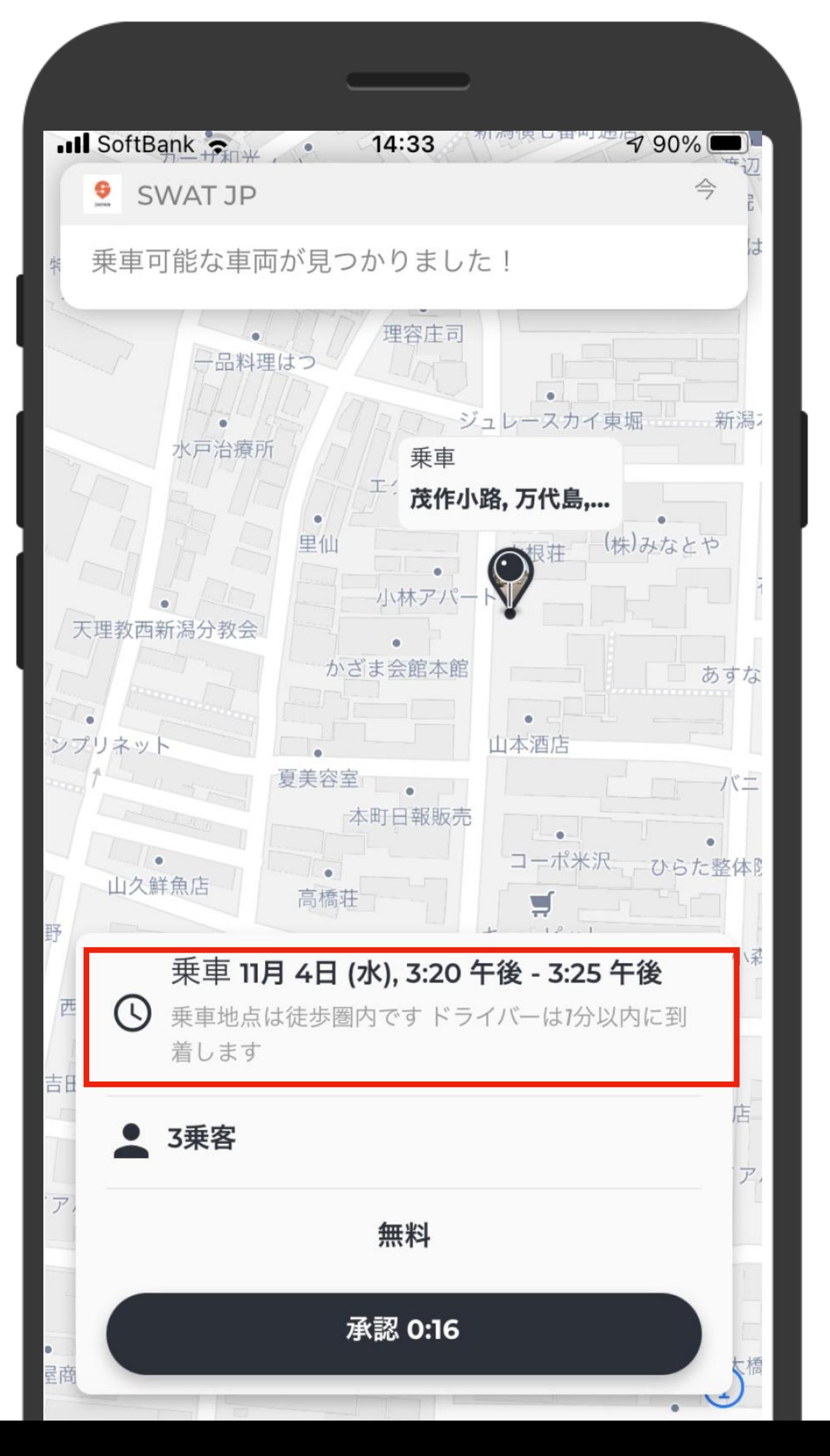

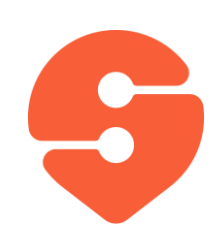

## 予約確認と車両の位置確認

- 1. メニューから「乗車管理」をタップし、「現在の 予約」をタップして下さい。
- 2. 予約内容の確認(予定乗車時刻と予定 降車時刻)ができます。
- 3. また、現在の予約をタップすると、バスの位置 を確認することができます。

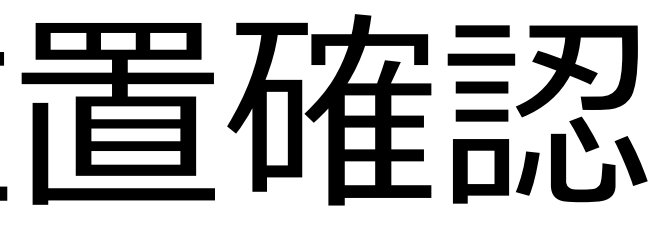

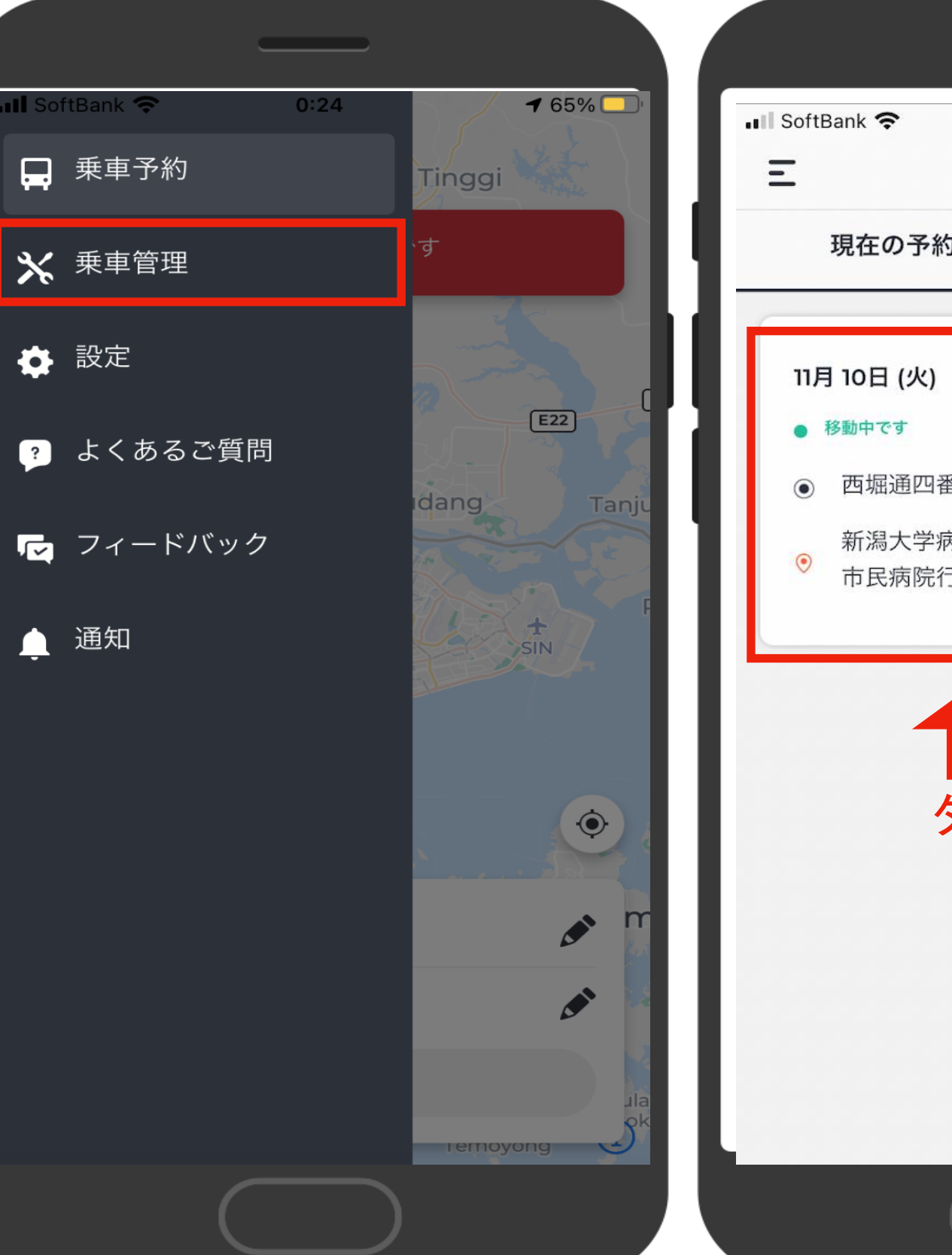

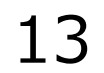

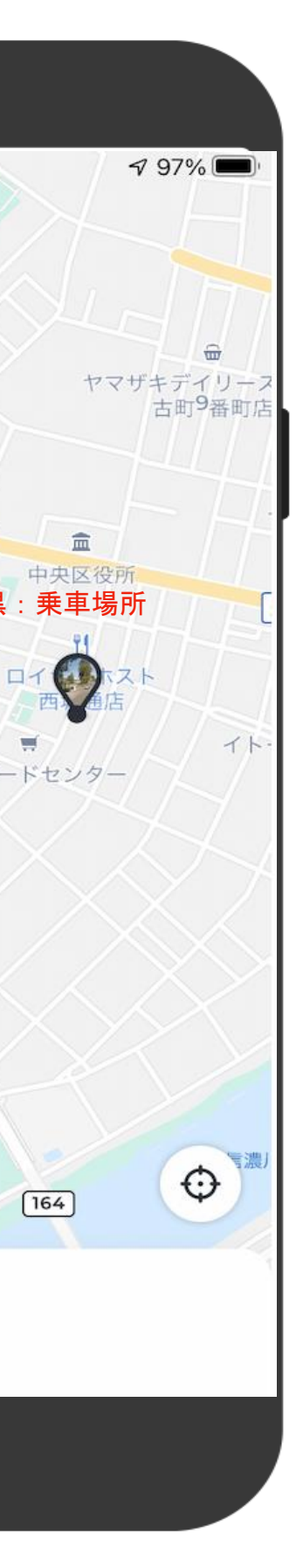

14:06

乗車パス 11月10日(火)

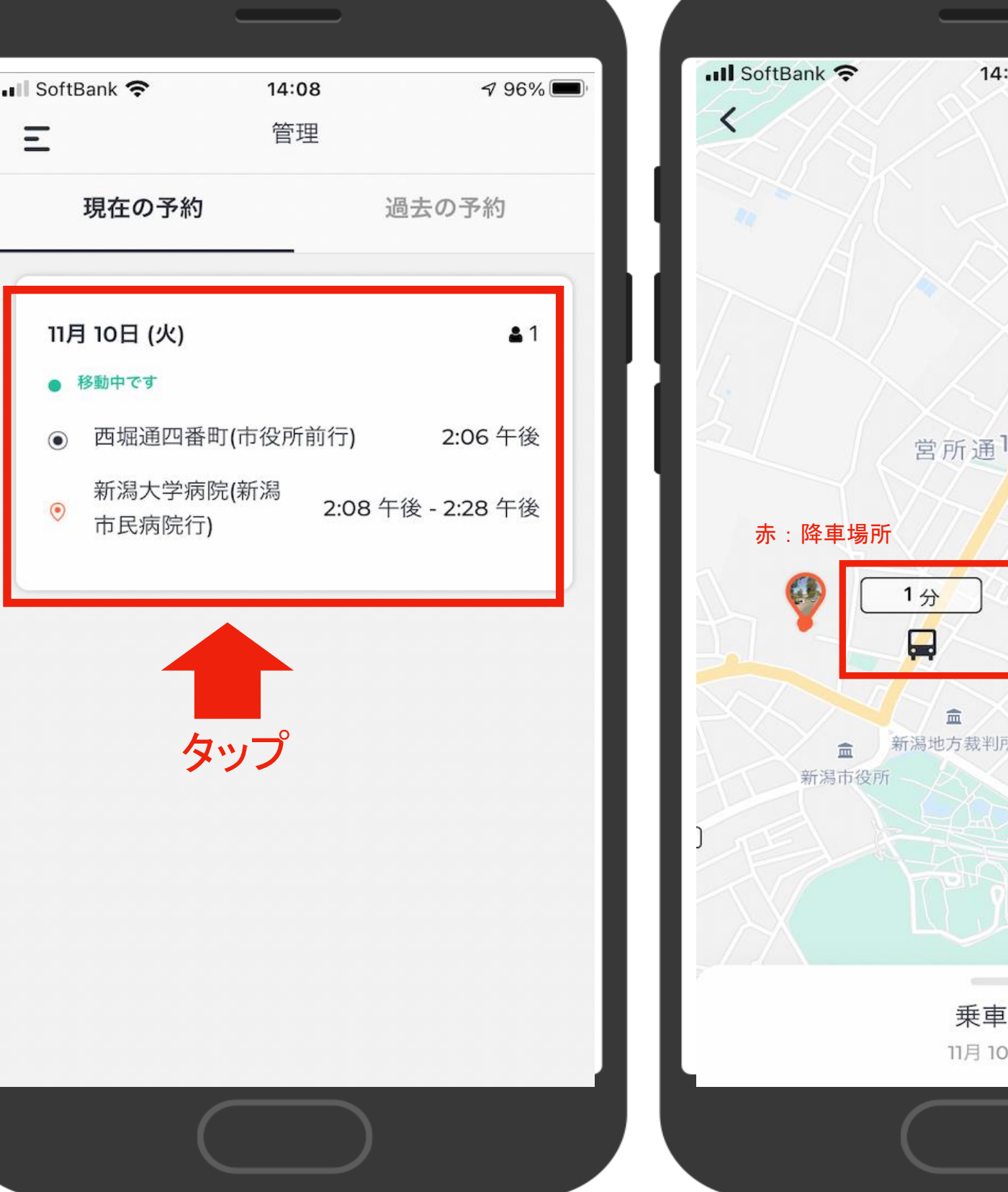

- 1. バスが到着したらドライバーに名前もし くは予約番号を告げて乗車して下さ  $U$ <sup>o</sup>
- 2. 目的地に到着したら、そのまま降車下 さい。

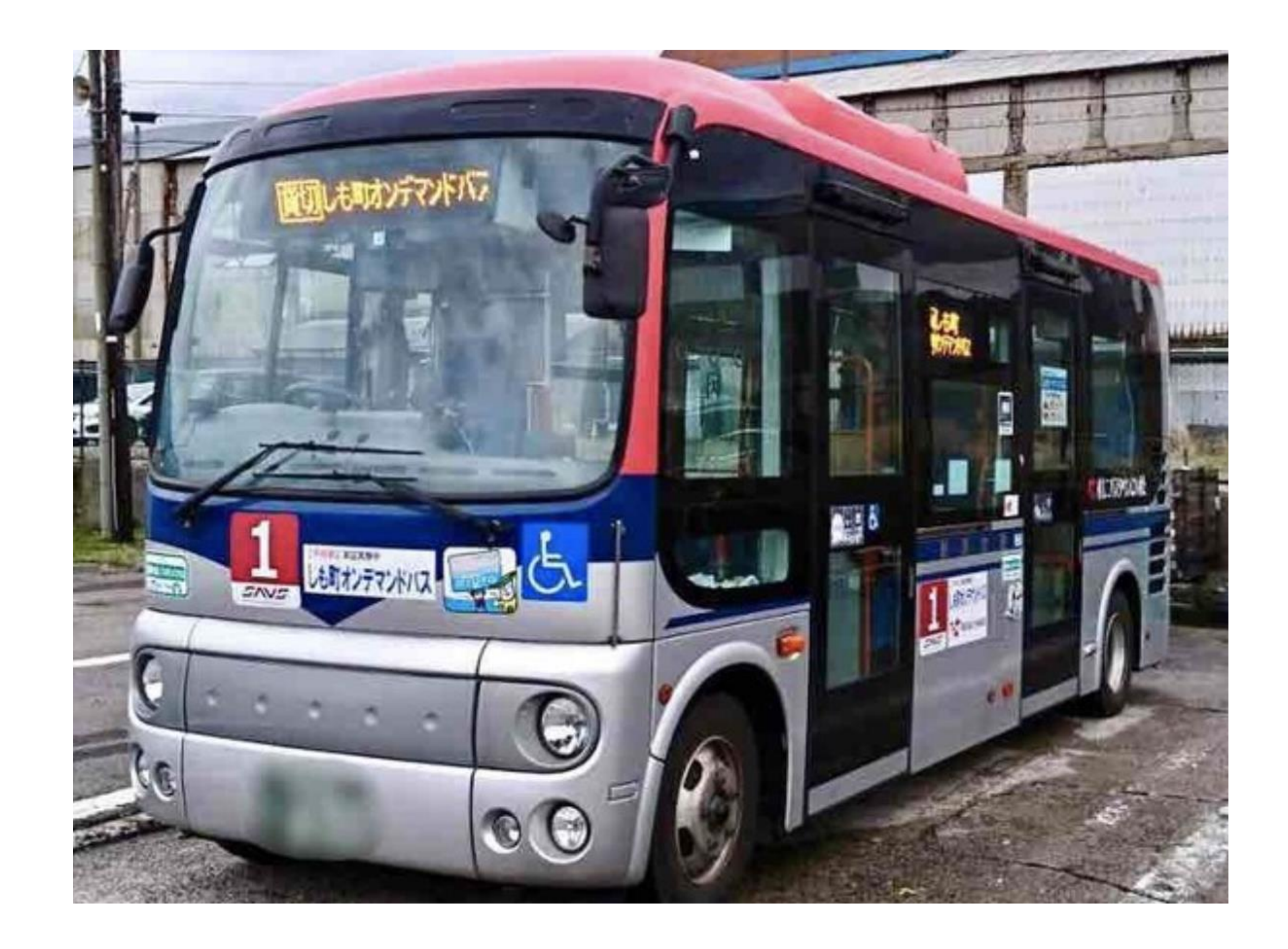

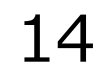

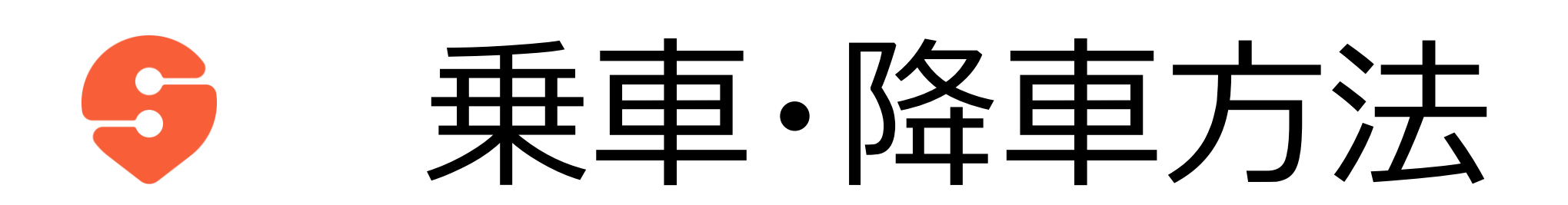

- 1. メニューから「乗車管理」をタップし、 「現在の予約」をタップして下さい。
- 2. 画面下の「乗車パス」を開くと、乗車 予定時刻が確認 できます。
- 3. また、同じ画面から乗車予約のキャ ンセルができます。

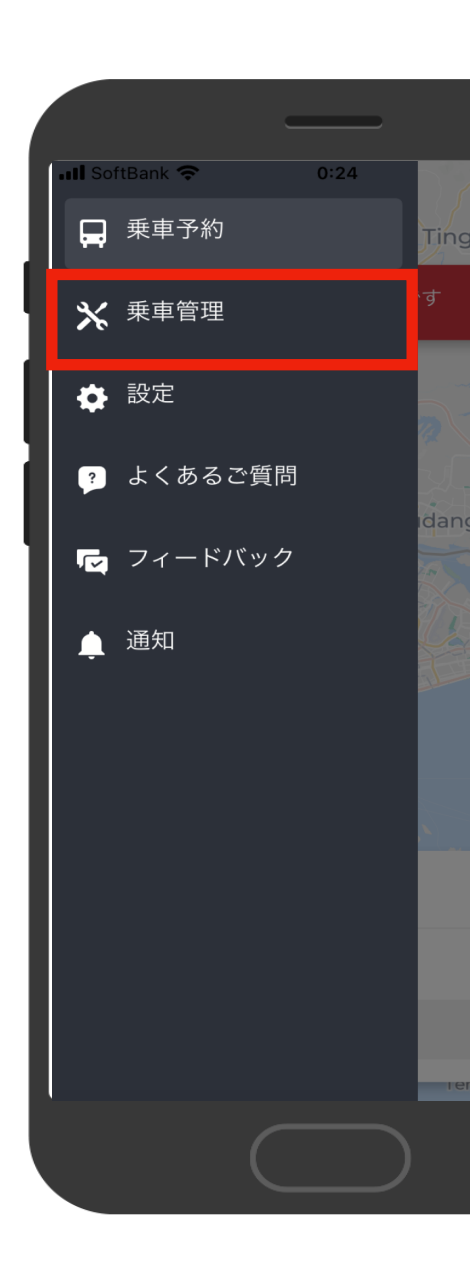

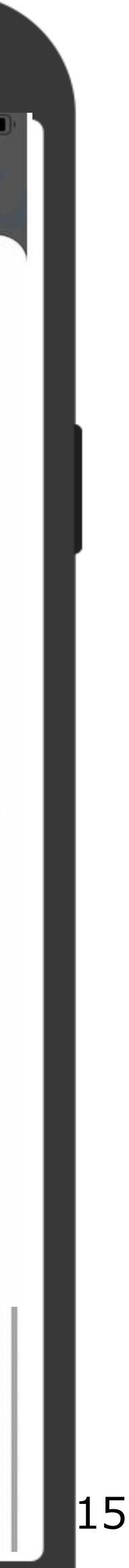

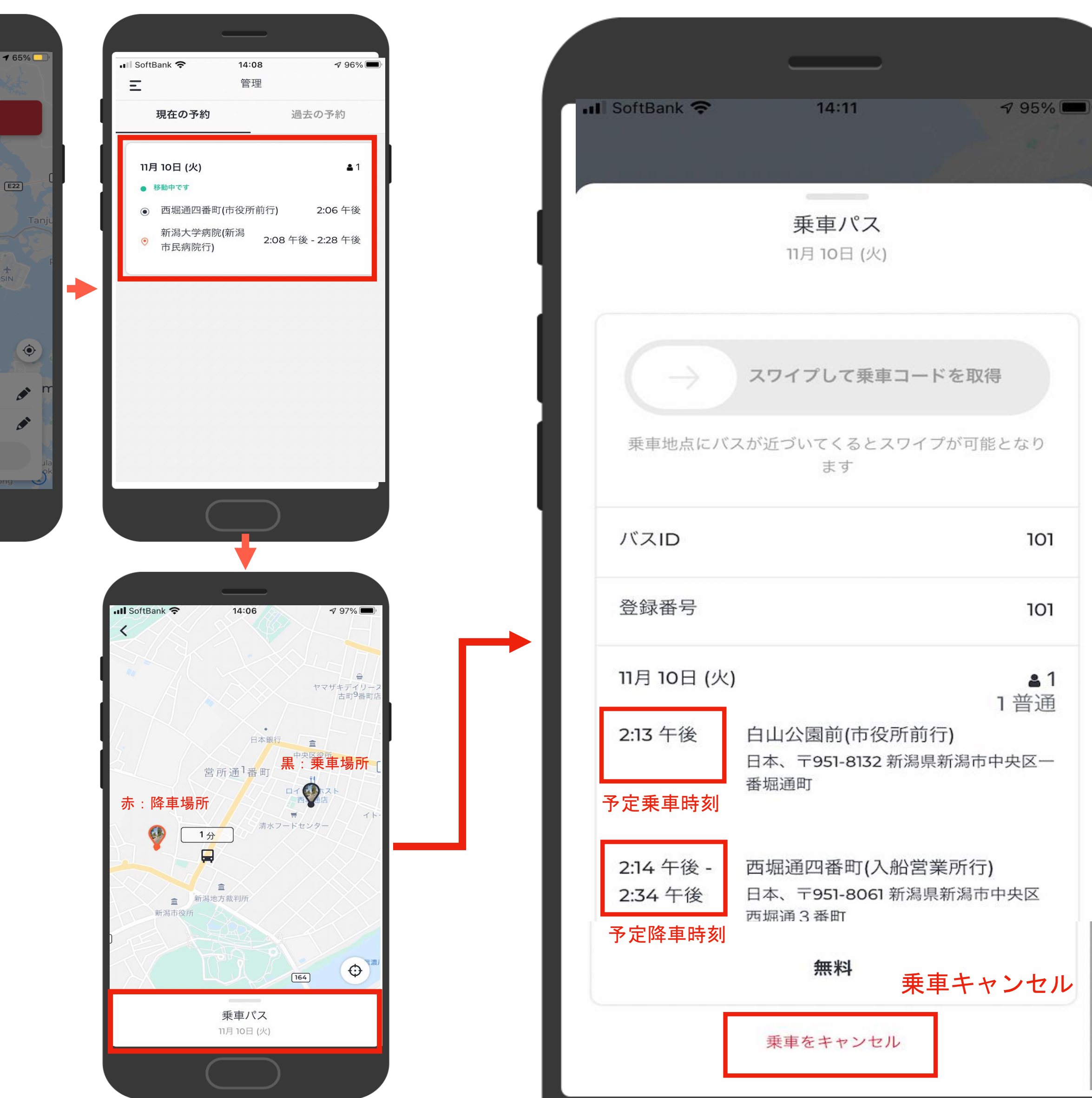

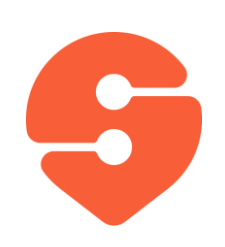

キャンセル方法

### 1. 降車後に、右の画面が出てきます。

2. 星5つの5段階評価と乗車において 良かった点および改善点を選択し、 送信をお願いします。

15:04 $\tau$ 

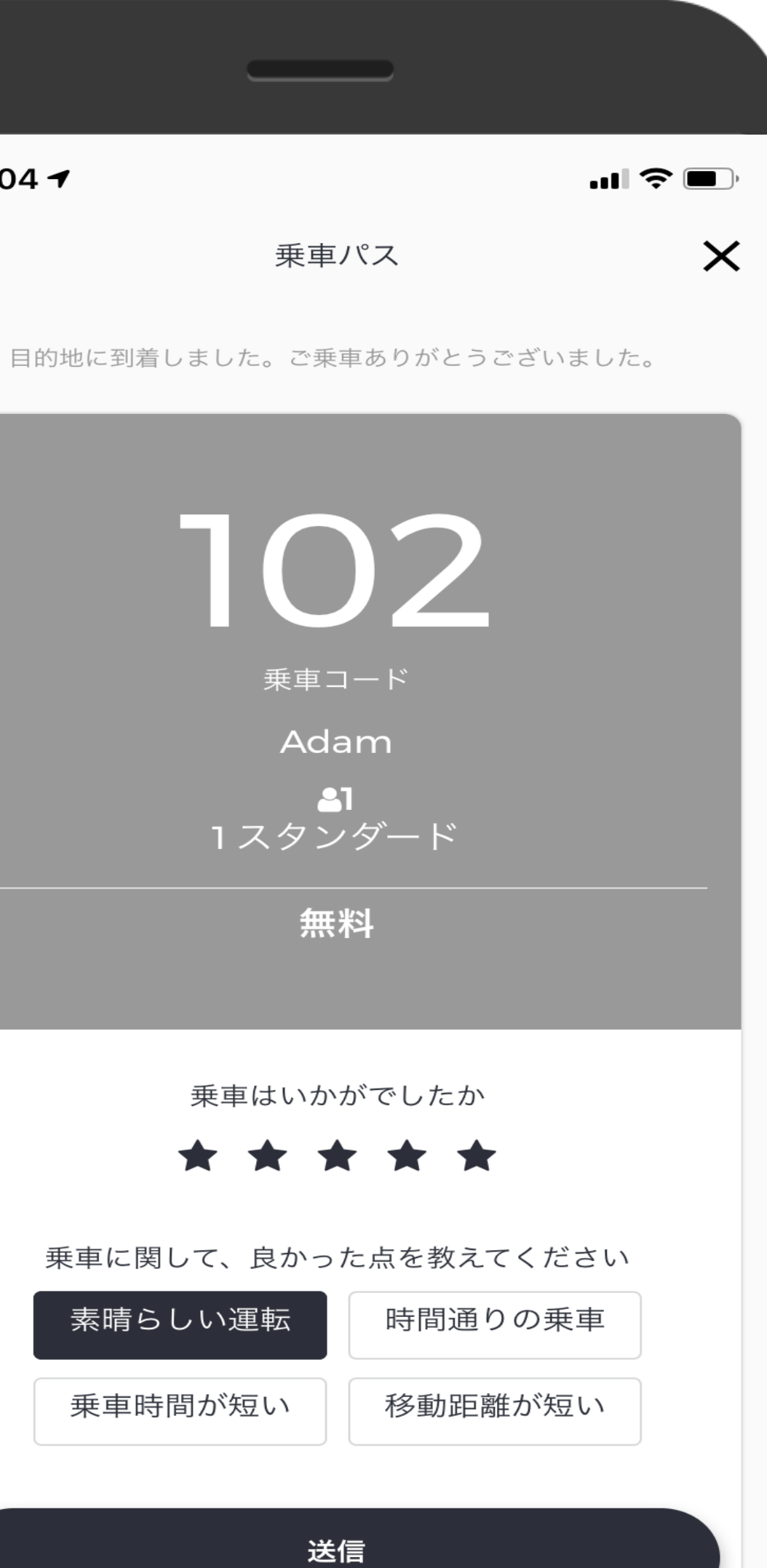

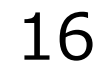

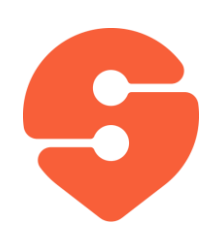

## 乗車体験評価